#### **Actualización de software**

Esta actualización de software es para la radio con pantalla táctil disponible en algunas estaciones de operador de John Deere.

La edición de software JRA.22.08.00 es la versión de software oficial en 2022.

Descripción general de los cambios incluidos:

- Funcionalidad Android Auto añadida
- Problema corregido con la pantalla táctil congelada/sin respuesta

#### **Contenido de las Notas de distribución**

**[Cómo verificar la edición de software en la radio](#page-1-0) [Descarga del software desde StellarSupport™](#page-3-0) [Instalación del software de USB a radio](#page-6-0) [Localización de averías](#page-8-0)**

# <span id="page-1-0"></span>**Cómo verificar la edición de software en la radio**

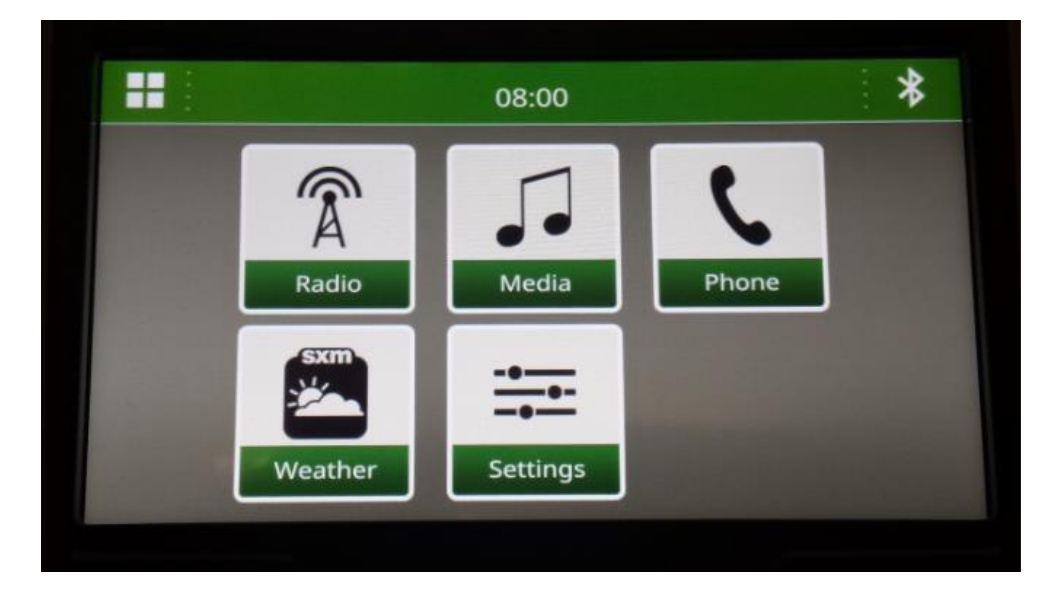

1. Seleccionar "Settings" (Ajustes) en la pantalla de inicio

2. Desplazarse hasta "System Information" (Información del sistema)

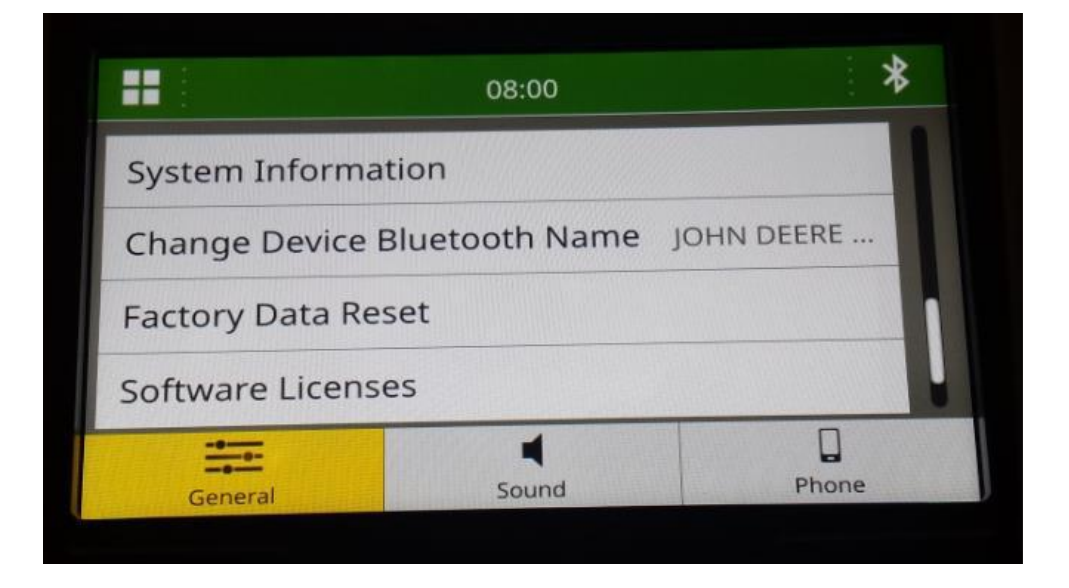

3. Seleccionar "System Information" (Información del sistema) para ver la edición del software.

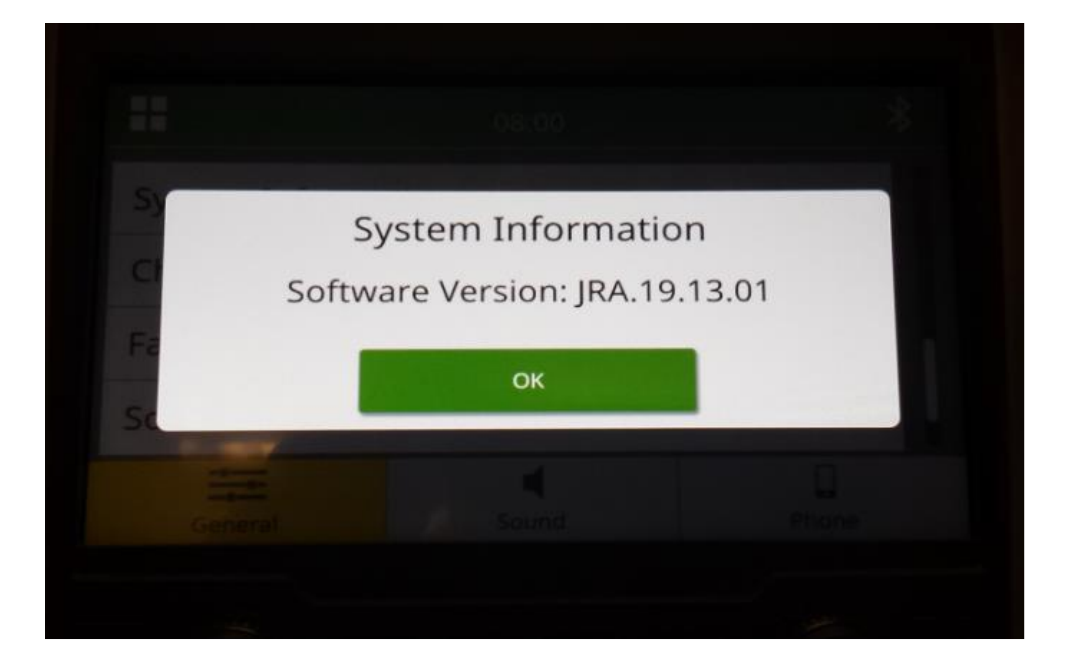

*NOTA: Si la edición de software de su radio no es JRA.22.08.00 u otra más reciente, es necesario descargar el último software desde StellarSupport™.*

### <span id="page-3-0"></span>**Descarga del software desde StellarSupport™**

1. Ir a StellarSupport<sup>™</sup>. Seleccionar su país para descargar el software correcto. Si su país no aparece en la lista, seleccionar un país cercano con el idioma deseado o una página internacional. Para Japón, ver el software específico para Japón en "All Other Asian Countries – English page" (Todos los demás países asiáticos – Página en inglés).

Es posible que deba hacer clic en "Expand all" (Expandir todo) o "Full list of Software" (Lista completa de software) para ver la lista completa de opciones disponibles. Desplazarse hasta el elemento de la radio con pantalla táctil y expandir.

Puede haber varias opciones para elegir según la región y/o las funciones de la radio. Asegurarse de seleccionar la descarga que se adapte a la radio de su vehículo.

2. Realizar el procedimiento "Full Format" (Formato completo) en la unidad USB del sistema de llenado FAT32 (32 GB es el tamaño de unidad máximo recomendado):

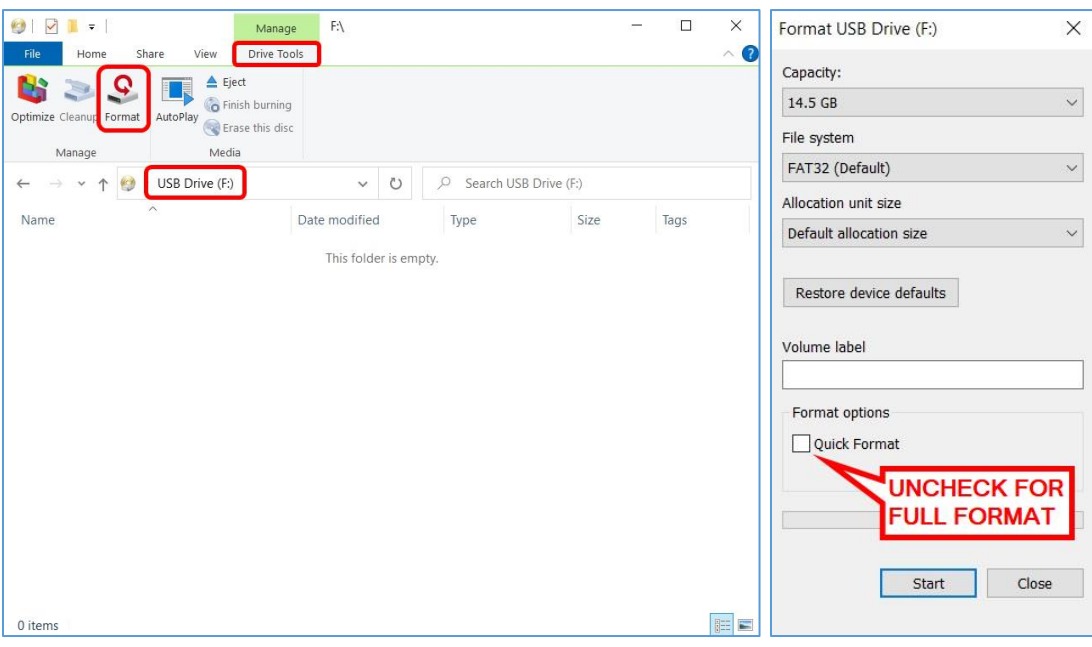

- 3. Copiar el archivo .zip en la unidad USB
	- a. Extraer el software en la unidad USB, navegar al archivo .zip en la unidad USB y seleccionar "Extract All" (Extraer todo).

#### **Radio con pantalla táctil**

**JRA.22.08.00 Notas de distribución de actualización de software**

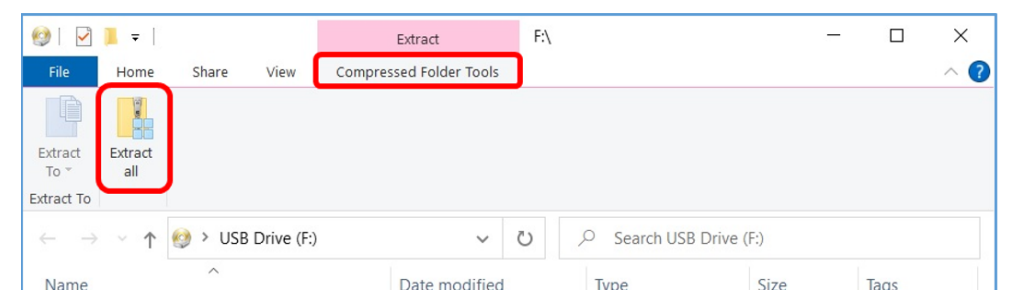

b. Después de la extracción, una subcarpeta llamada "update" (actualización) debe aparecer bajo el archivo extraído, de forma similar a la siguiente imagen (el nombre de la carpeta principal puede ser diferente, dependiendo del archivo descargado):

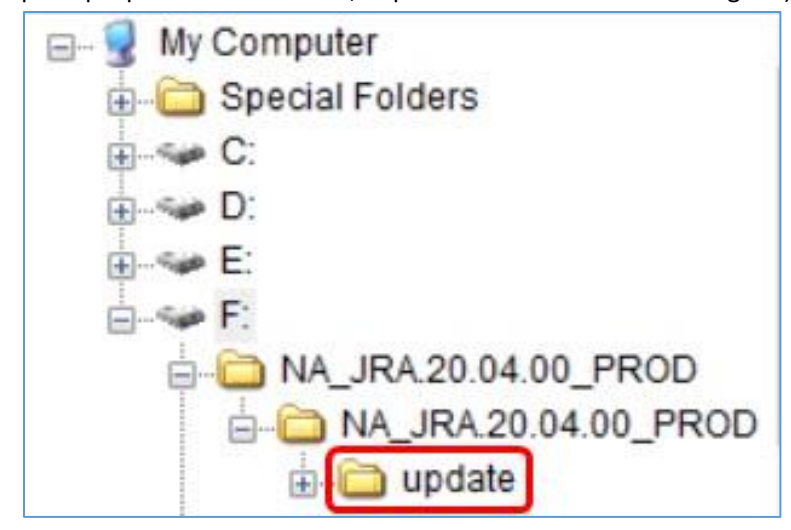

- 4. La carpeta "update" **DEBE** trasladarse al **directorio raíz** de la unidad USB:
	- a. Mover la carpeta llamada "update" al directorio raíz:

# **Radio con pantalla táctil**

#### **JRA.22.08.00 Notas de distribución de actualización de software**

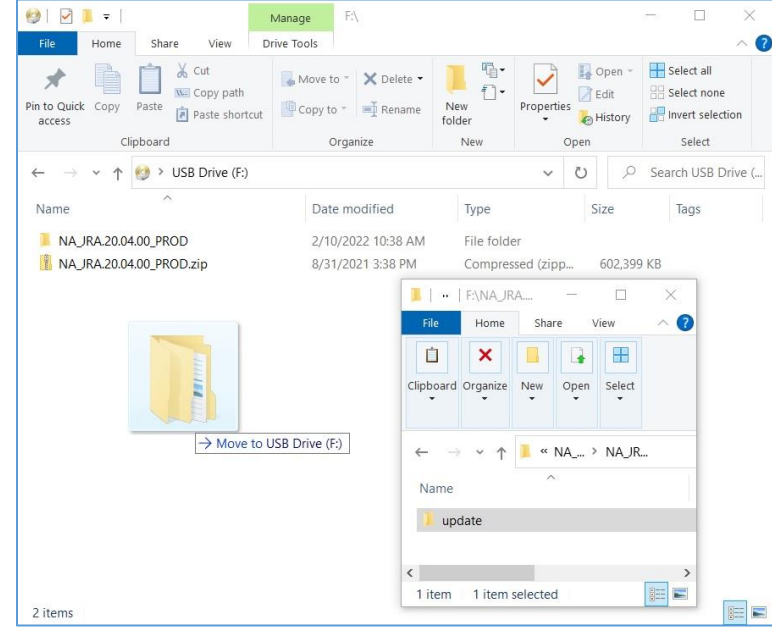

b. Archivo USB y estructura de carpetas después de mover la carpeta:

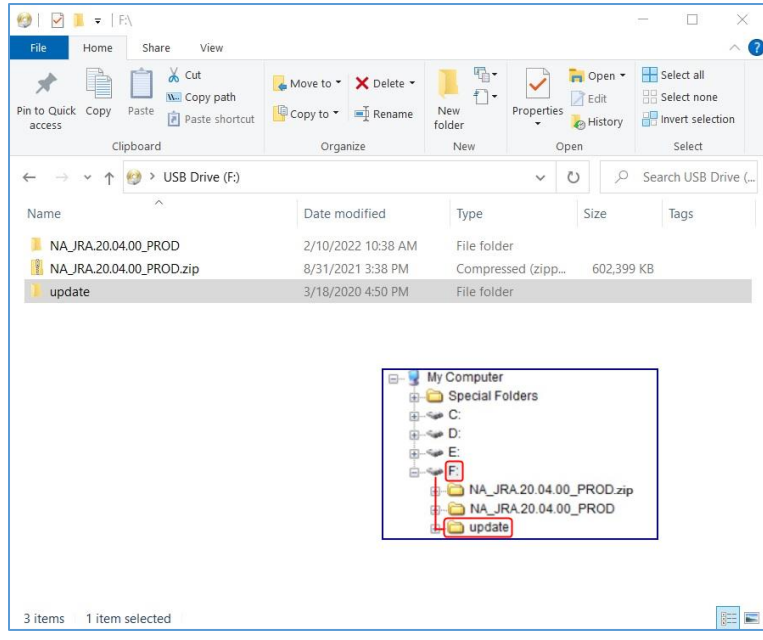

c. Puede eliminar todas las carpetas excepto la carpeta llamada "update" del USB. Puede eliminar el archivo zip del directorio raíz USB.

# <span id="page-6-0"></span>**Instalación del software de la unidad USB a la radio**

1. Introducir la unidad USB en el puerto USB de la radio (conector AUX/USB)

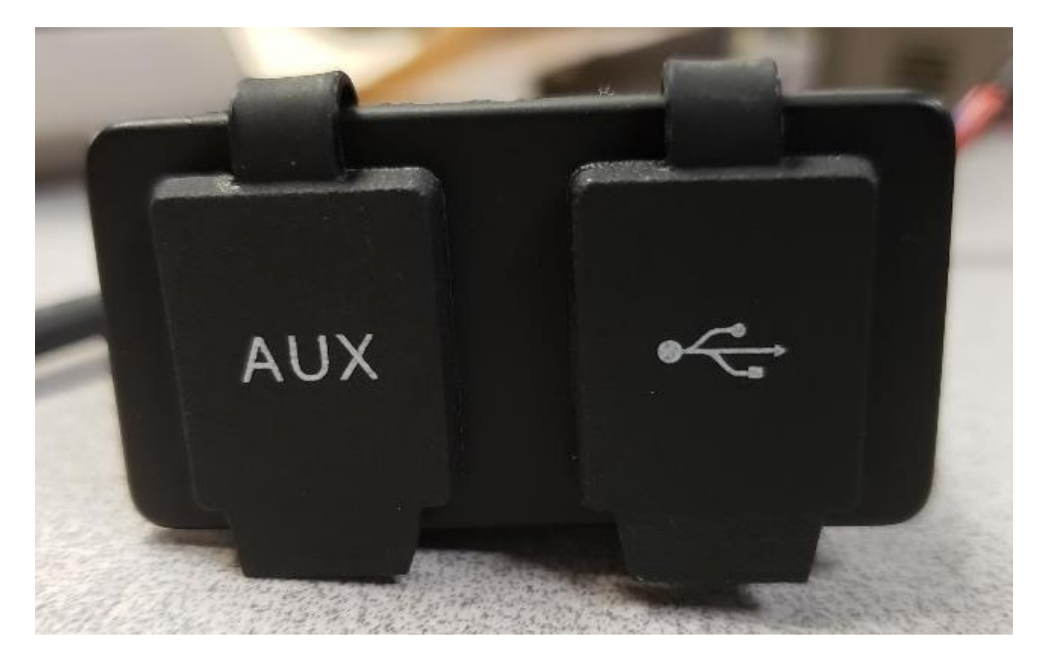

- 2. Esperar la autenticación.
- 3. Verá la ventana emergente "Authentication successful…" (Autenticación correcta...) en la pantalla. Seleccionar Next (Siguiente).

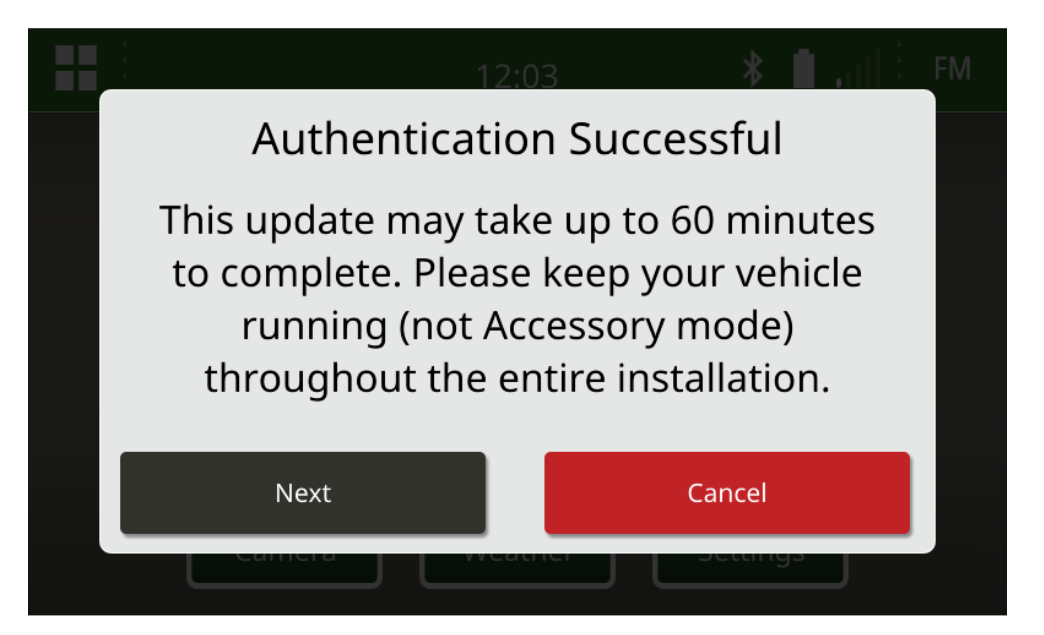

4. Verá esta ventana emergente. Si el vehículo no está en un espacio cerrado o el motor está apagado, seleccionar "Next" (Siguiente).

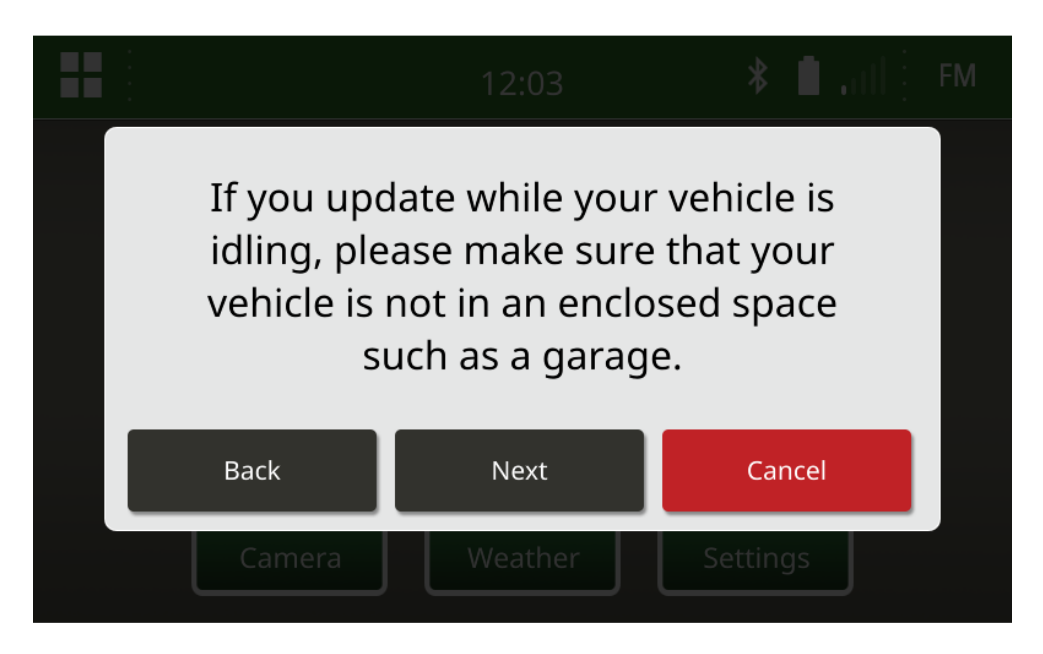

5. Seleccionar "Install Now" (Instalar ahora) si la edición disponible es la edición de software que desea instalar. La edición actual llamada en la ventana emergente depende del software actual de la radio; la edición disponible llamada en la ventana emergente depende de la edición disponible en el USB conectado a la radio. La ventana emergente tendrá un aspecto similar al de la siguiente imagen:

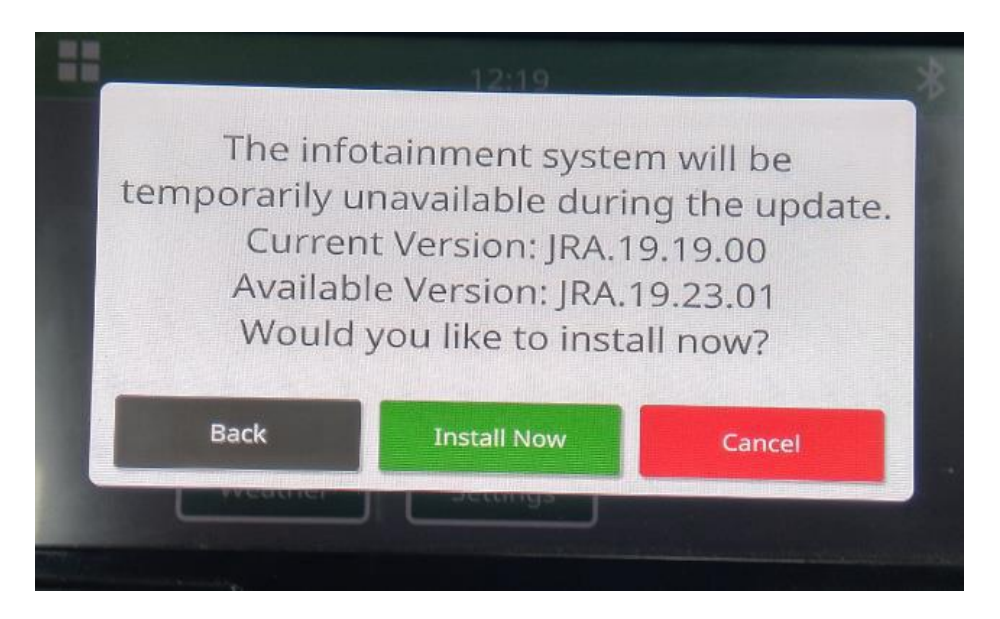

*NOTA: La instalación del software llevará aproximadamente de 10 a 30 minutos. La radio mostrará una barra de progreso y puede apagar la pantalla varias veces. La radio se reiniciará una vez finalizada la actualización; no cortar la alimentación de la radio durante el proceso de actualización. No retirar el USB conectado a la radio durante el proceso de actualización.*

6. Una vez instalada, realizar un ciclo de llave adicional del vehículo para completar el proceso de instalación.

# <span id="page-8-0"></span>**Localización de averías**

Si aparece la pantalla "USB Authentication Failed" (Fallo de autenticación de USB) o se produce otro fallo en la instalación del software, estos son los pasos recomendados para la localización de averías:

- Verificar que se haya descargado la edición de software correcta para su país o región. Ir a [https://www.deere.com/en/stellarsupport/stellar-global-homepage/index-global-country](https://www.deere.com/en/stellarsupport/stellar-global-homepage/index-global-country-selector.html)[selector.html](https://www.deere.com/en/stellarsupport/stellar-global-homepage/index-global-country-selector.html) y seleccionar el país para descargar el software correcto. Si su país no aparece en la lista, seleccionar un país cercano con el idioma deseado o una página internacional. *NOTA: La excepción es Japón. Consultar el software específico de Japón en All Other Asia – English page (Resto de Asia – Página en inglés) [\(https://www.deere.com/asia/en/stellarsupport/\)](https://www.deere.com/asia/en/stellarsupport/)*
- Verificar que el formato del USB es correcto. El formato recomendado es FAT32.
- Verificar que el tamaño del USB no es demasiado grande. El tamaño de USB recomendado es de 32 GB o menor.
- Probar con otra marca de USB. Las marcas de USB diferentes o más antiguas formatean los USB de manera diferente y pueden no ser compatibles.
- Intentar descargar los archivos USB de nuevo de StellarSupport™. Los problemas de conexión pueden dañar un archivo durante la descarga (por ejemplo, interrupción de la conexión...).
- Intentar descargar el software utilizando un navegador web diferente.
- Verificar que haya una carpeta con el nombre "update" (actualización) en el USB si no aparece nada en la radio cuando se conecta el USB.
- Intentar un ciclo de llave adicional si el software no parece funcionar después de la programación con USB.

#### **Notas de distribución**

Estas son notas de distribución de la actualización de software para la radio con pantalla táctil disponible en algunas máquinas John Deere. Las notas de distribución se encuentran en la página web [StellarSupport™](https://www.deere.com/en/stellarsupport/software-updates/) en la misma ubicación donde se descargan los archivos. Nota: El uso del software por su parte está sujeto al acuerdo de licencia de usuario final que se incluye con el software.

**Copyright © 1996-2022 Deere & Company**